# **403(b) Plan Enrollment Instructions**

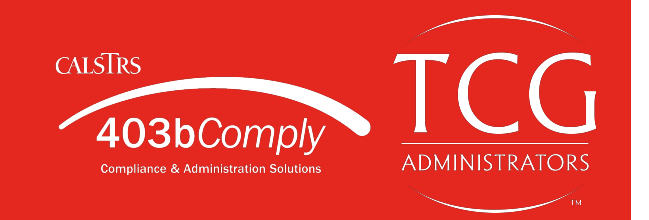

These are instructions for **FIRST TIME USERS** creating a 403(b) account for the first time on [www.CalSTRS403bComply.com.](http://www.CalSTRS403bComply.com)

**TRADITIONAL 403(b):** This plan automatically deducts part of your salary into the retirement savings plan before taxes are taken out. The money grows tax-deferred until it's withdrawn, and then the taxes come due.

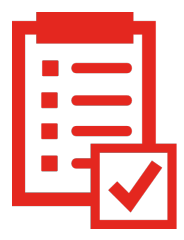

**ROTH 403(b):** This plan automatically deducts part of your salary into the retirement savings plan **after** taxes are taken out. The interest and earnings withdrawn from a Roth Account are tax-free if the distribution is considered "qualified."

**REMINDER:** You can have both a traditional and a Roth 403(b)—and contribute to one or both at the same time—if allowed by your plan.

**NOTE: You must establish a 403(b) account with an Approved Vendor before beginning the process below. As your third party administrators, TCG will handle your salary deferrals, manage loans/distributions, and more. Search for your employer at <https://calstrs403bcomply.com/documents>to view your Approved Vendor List.**

## 1. (800) 943-9179 Office | (888) 989-924 **NEW ACCOUNT INSTRUCTIONS** 403bComply Helping you prepare 1. Go to [www.calstrs403bcomply.com](http://www.calstrs403bcomply.com) and for tomorrow, today click **Enroll**  $403h$ Comply 2. In the search bar, type the name of your

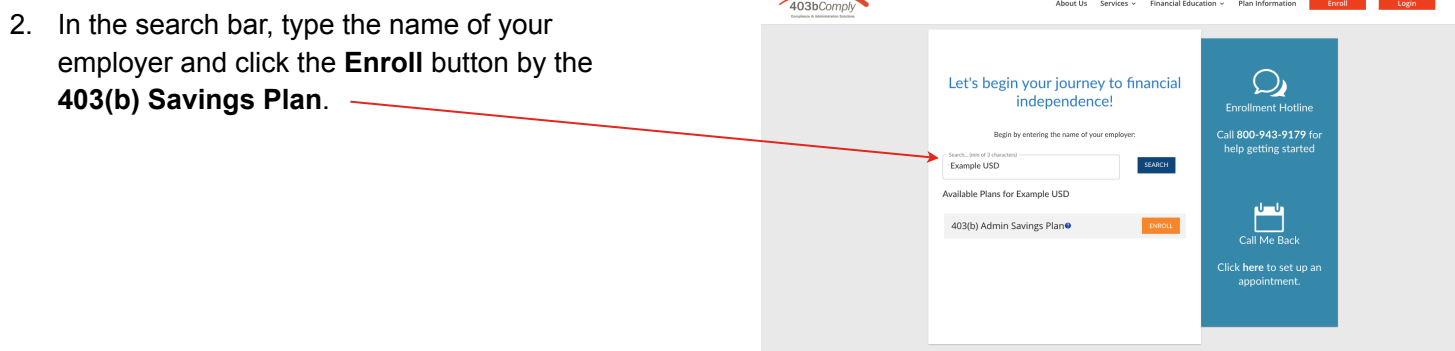

**Remember all investing involves risk. CalSTRS 403(b)** Enr. Inst. 6/2021

3. Review the list of **Approved Vendors** and select one. You must contact a vendor on this list directly before creating your administration account with CalSTRS 403bComply.

 You may use the phone number and website provided to begin your vendor account setup.

 **Please do not proceed until your account with a vendor has been established.** 

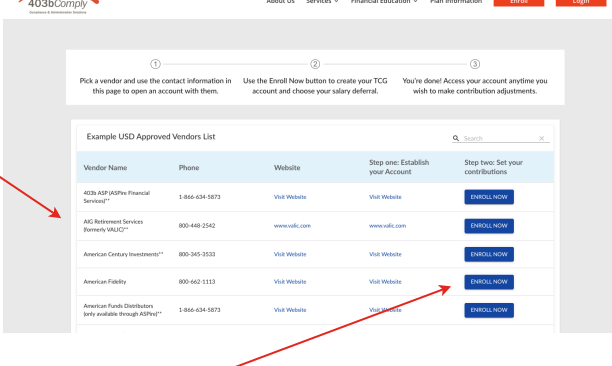

- 4. Once your account has been established, return to this Enrollment page and click **Enroll Now** next to the approved vendor you chose.
- 5. to continue**.** Enter your **Social Security number**

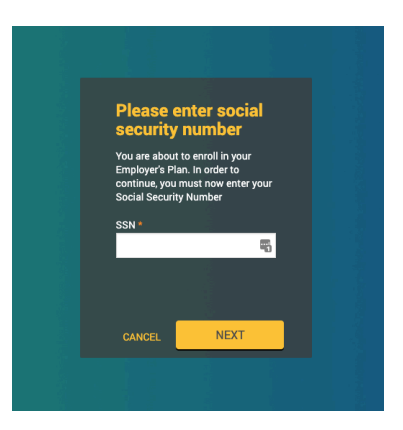

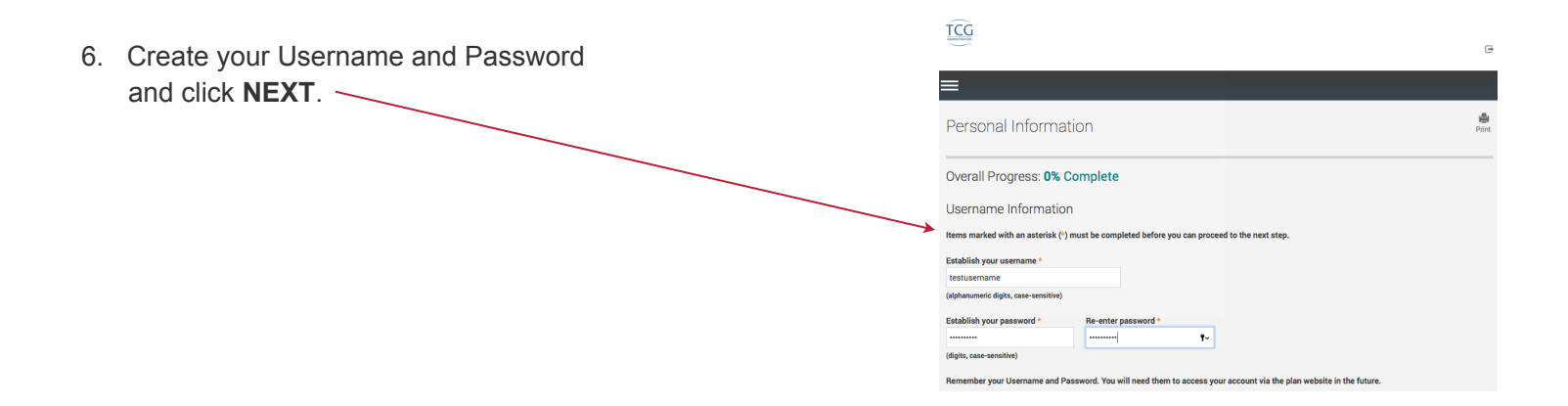

**Remember all investing involves risk.** 

7. Fill in all the required details and then then click **NEXT**.

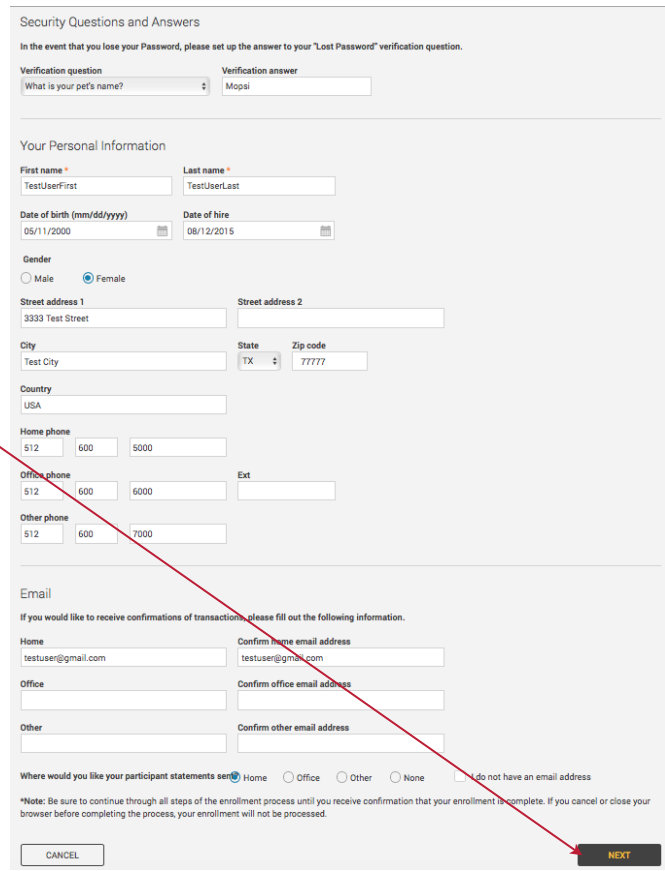

8. Investment Elections—Under the **403b Pretax Deferral** heading are listed all 403(b) investment funds offered or (if allowed in your plan) click **403b Roth Deferral** to reveal all investment funds available for Roth contributions.

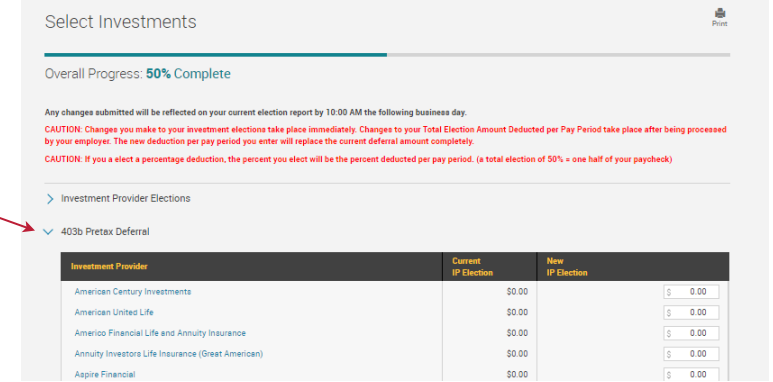

**Remember all investing involves risk.** 

9. Next you will apply apply the dollar amount of your contribution to the investment(s) of your choice.

 If you wish to make contribution on a pre-tax basis, click the **403(b) Pretax Deferral** option and assign your elected amounts. Click the authorize checkbox and to proceed with your enrollment.

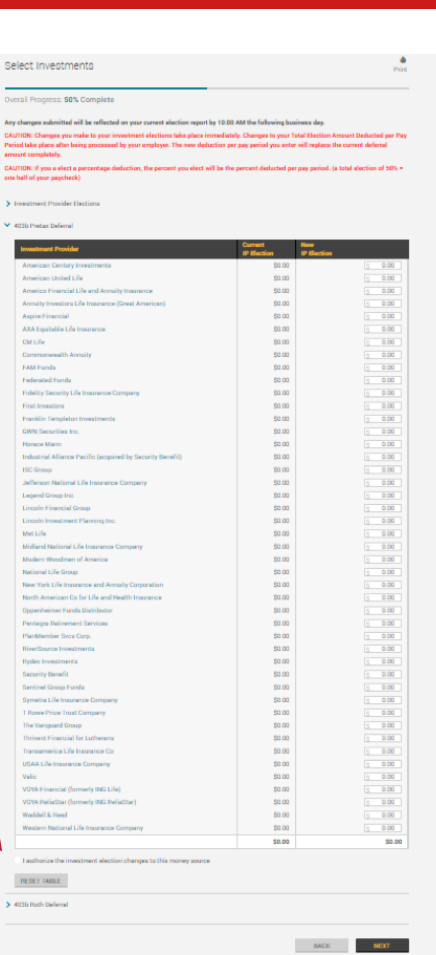

 If you wish to make a Roth contribution, click the **403(b) Roth Deferral** option and assign your elected amounts. Click the authorize checkbox and to proceed with your enrollment.

### Select Investments

Overall Progress: 50% Complete

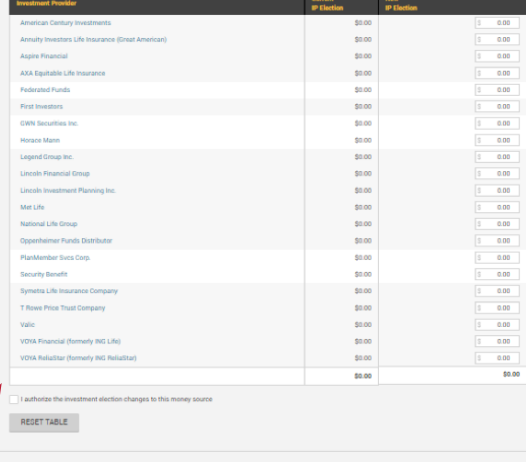

 $BACK$  **NEXT** 

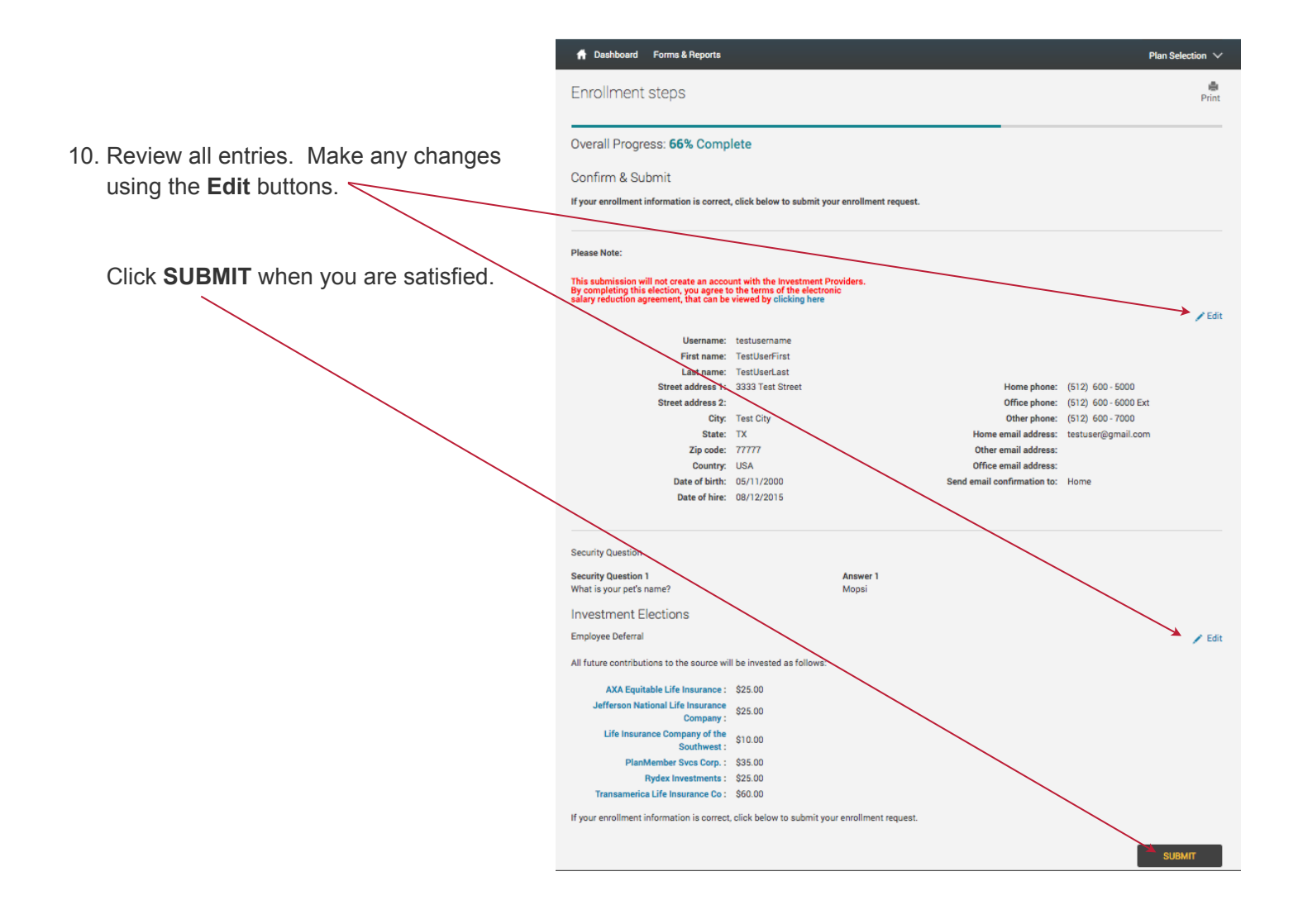

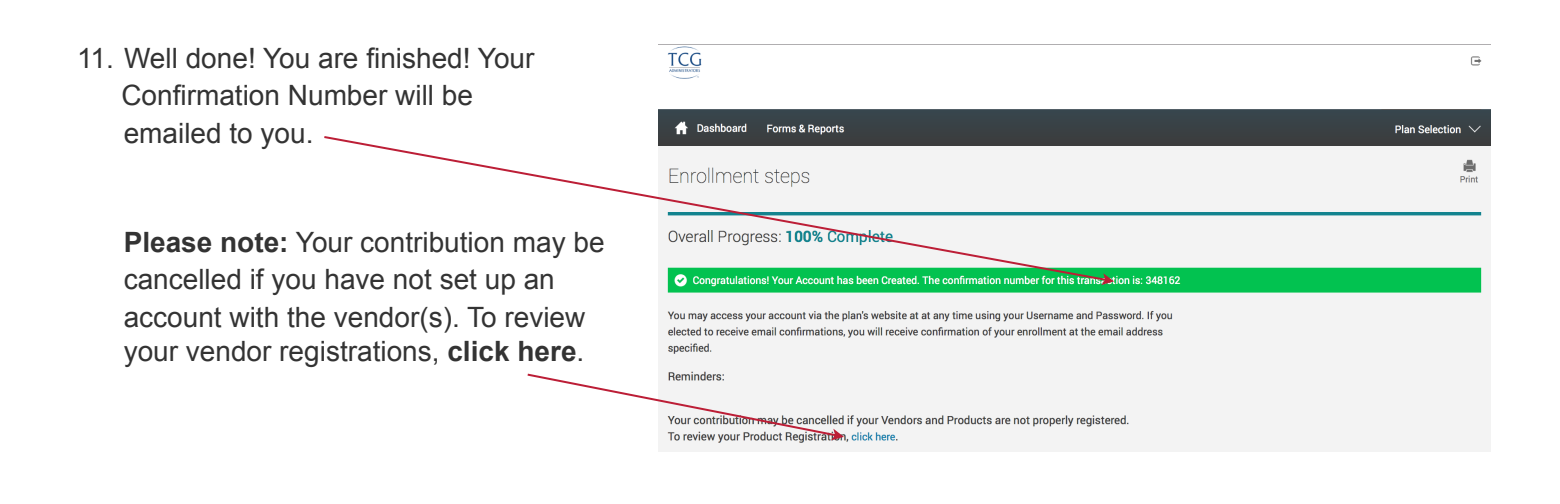

**Remember all investing involves risk.**